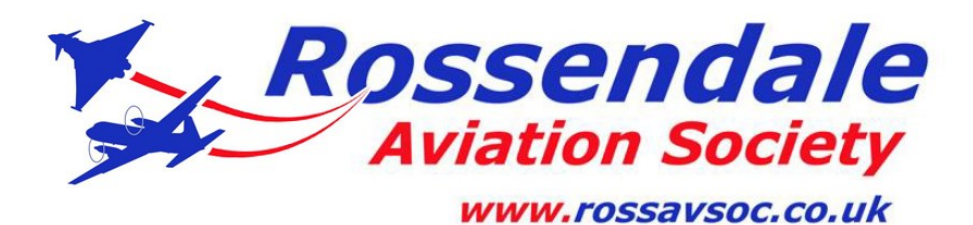

## JOINING A RAS ZOOM MEETING

## **PRIVACY**

**You may have concerns about your privacy . You may not wish to be seen yourself or open your homes to other people. In that case you can join a meeting privately. Follow 1 to 6 then SEE BOXES 6B and 7 BELOW**

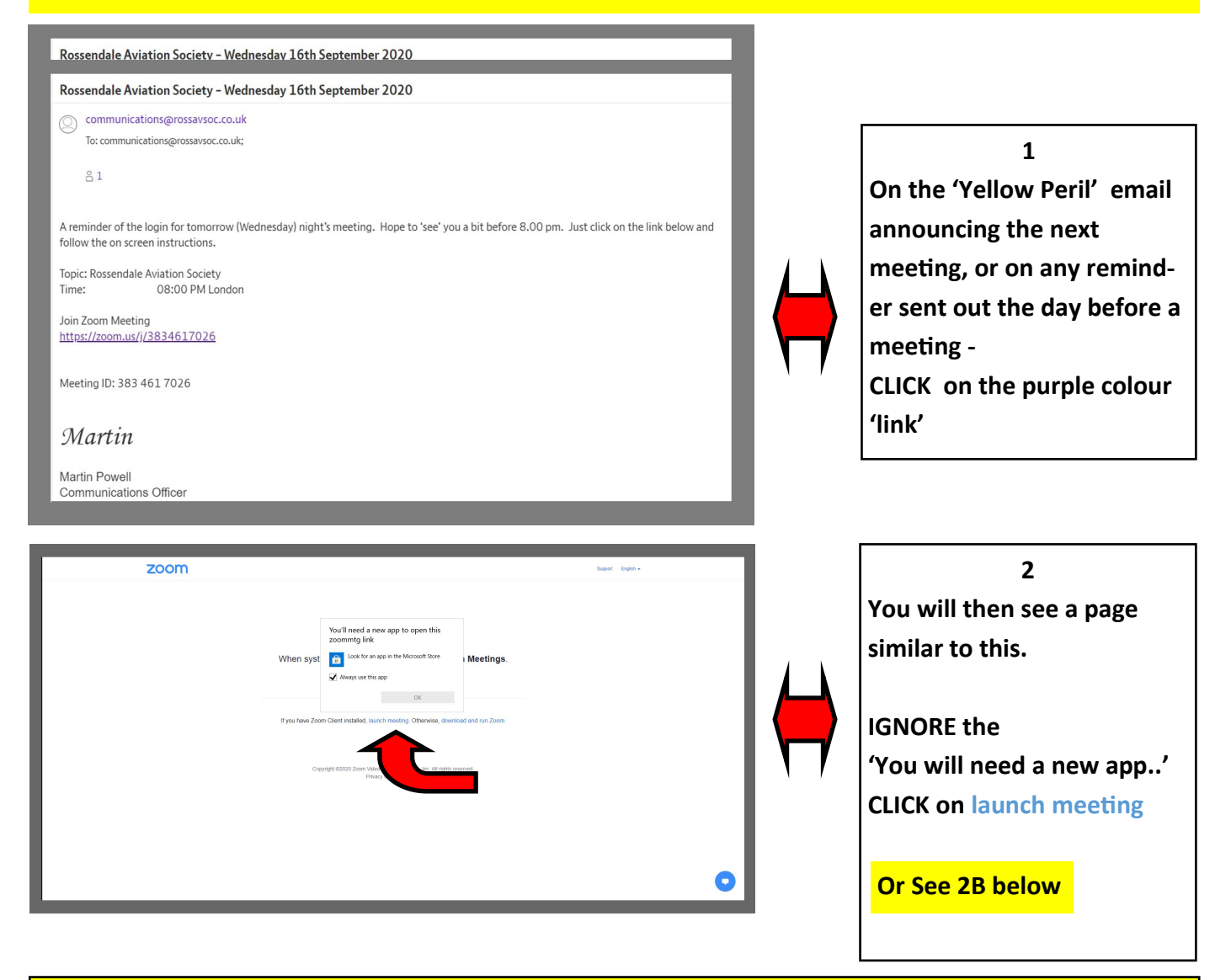

**2B**

**If you choose download and run Zoom, follow the instructions.**

**This will take you to step 6 below.**

**The advantages of downloading are that it makes joining a Zoom meeting quicker in future and you have control of your settings.**

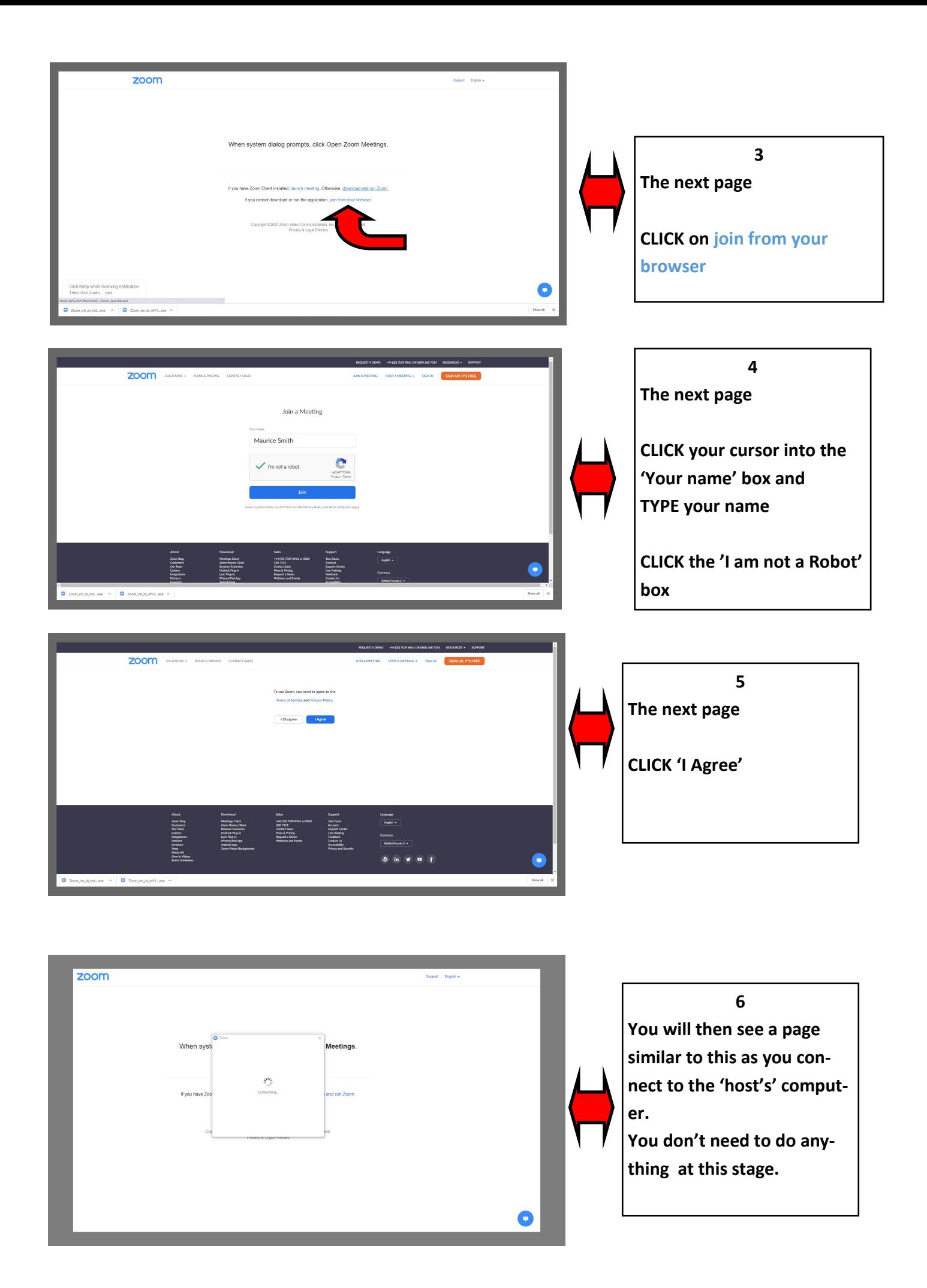

## **6B PRIVACY**

**You may have concerns about your privacy .** 

**You may not wish to be seen yourself or open your homes to other people. In that case you can join a meeting privately.** 

**In stage 7 (below) CLICK'** | 'Join With Audio' | NOT 'Join with Video'

**Only the 'host' will know that you are in the meeting.**

**Other members will not see or hear you.**

You will be able to see who is in the meeting and you will see the presentation in the same way as **the other participants**

**You will not be able to talk to the meeting.**

**You may still have to switch on your video to see the meeting (SEE BOX 8)**

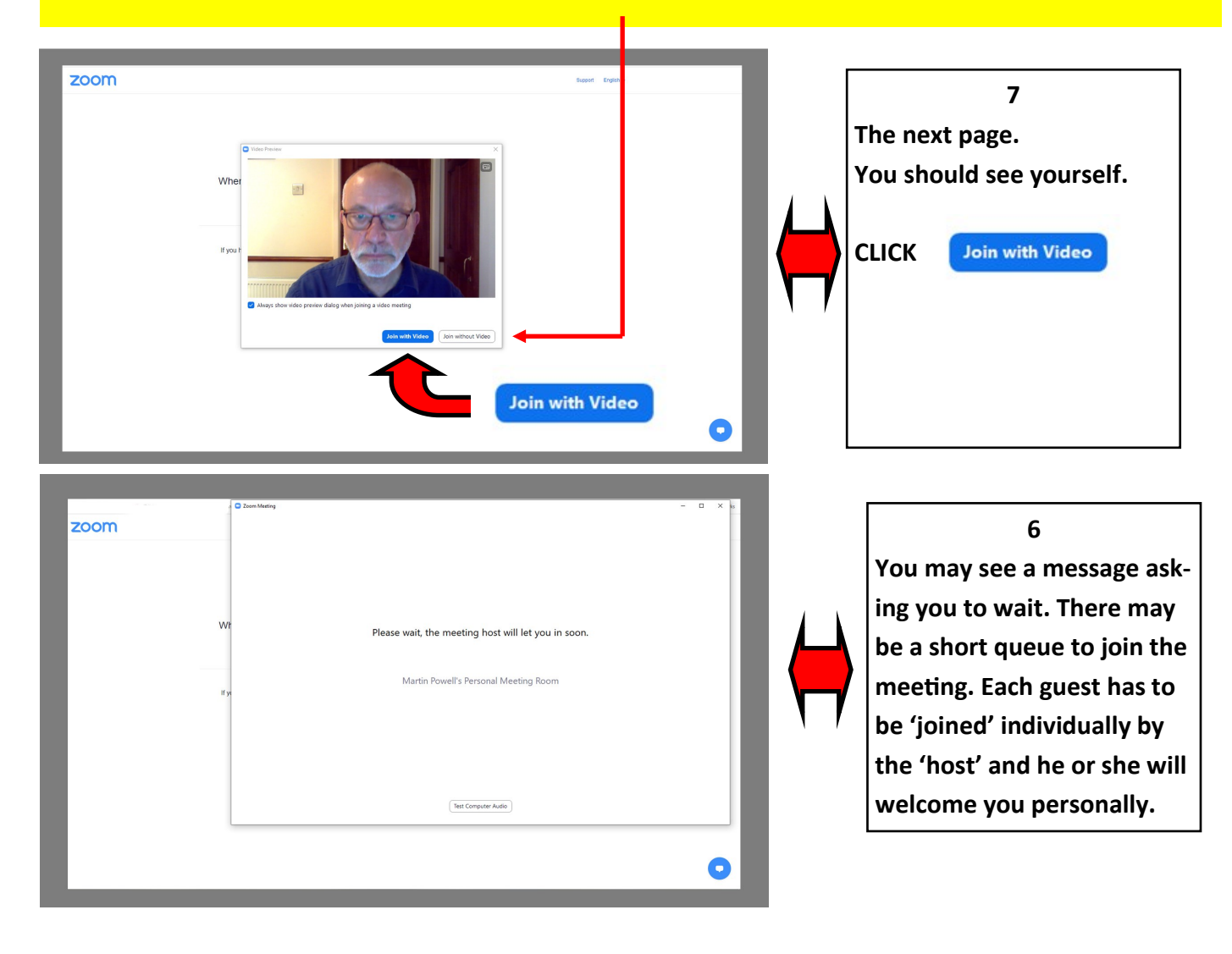

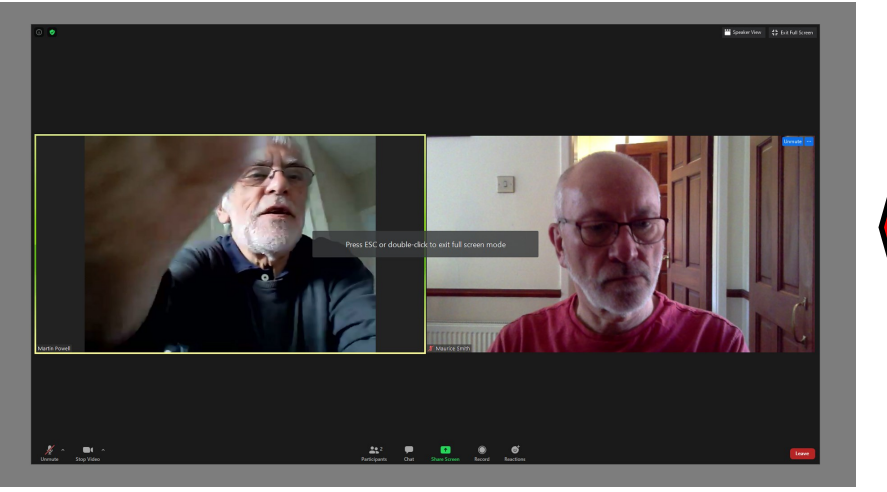

**7 You are now in the meeting and you will be able to see all the other members attending. This was a practice meeting held to take screen shots for this guide.**

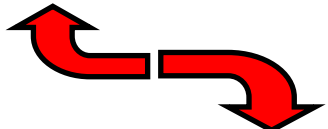

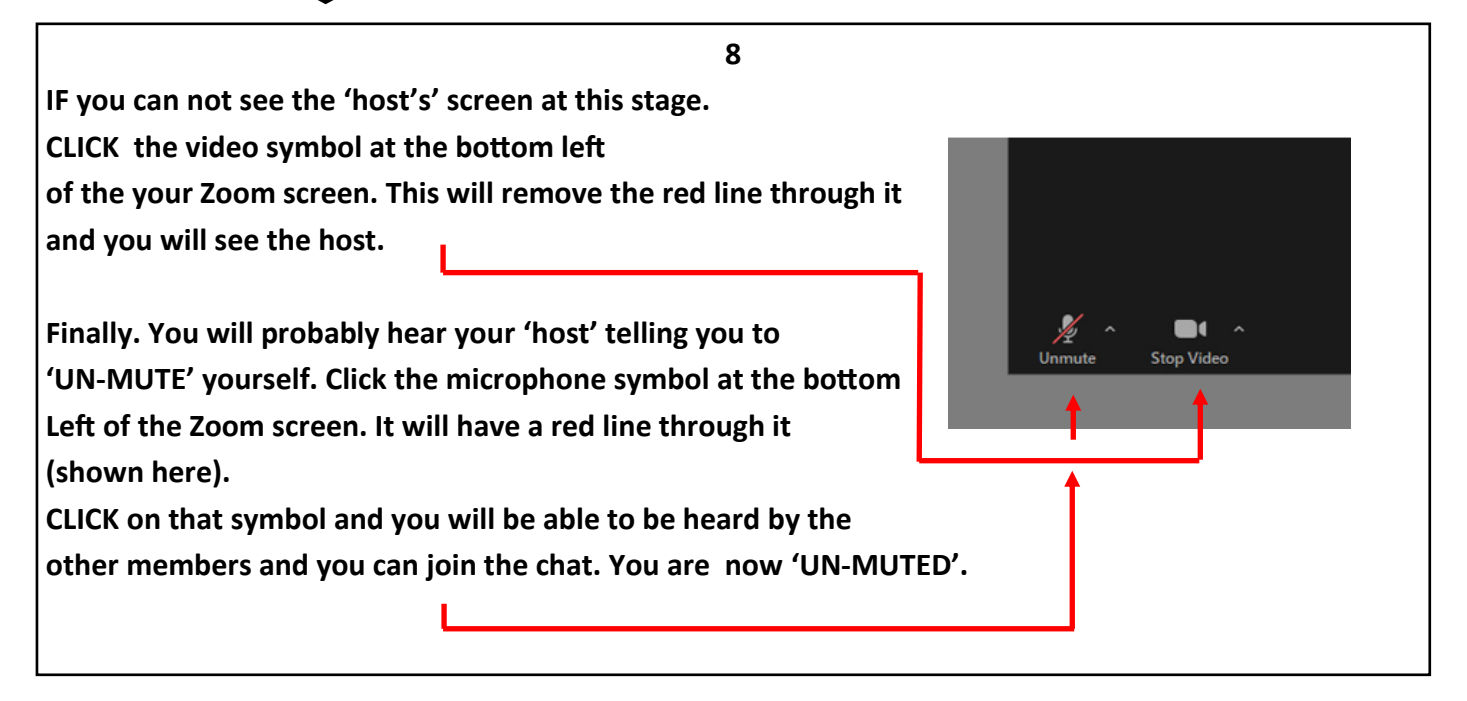

**At the start of the presentation the 'host' will MUTE all the audience. This cuts out household background noise.**

**If you want to speak during the presentation, to ask a question or join the chat at the end of the presentation don't forget to 'UN-MUTE'.** 

**To leave a Zoom meeting CLICK the red icon at the bottom right of the screen.**